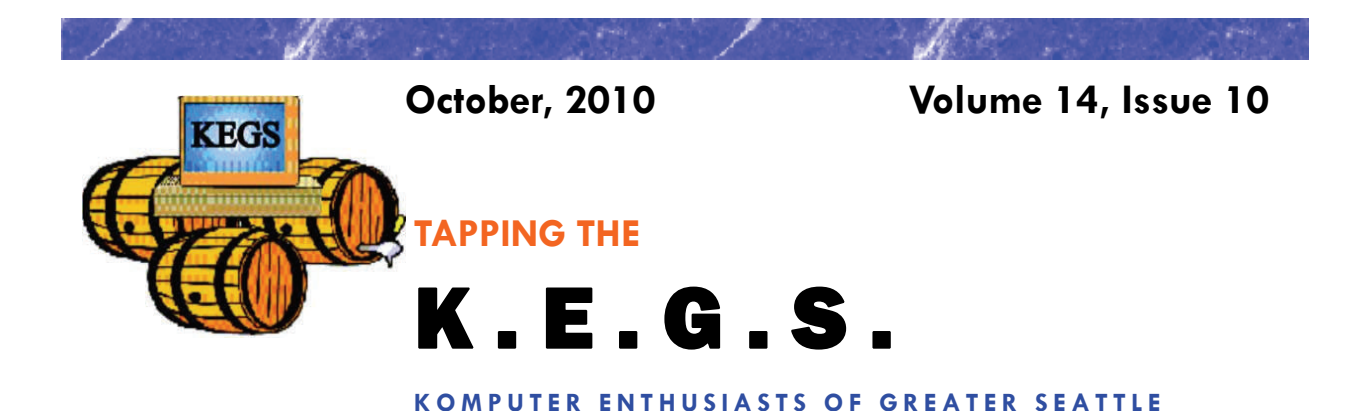

#### Prez Says: **Rom** Cowger

Well, here we are in October and ironically the temperature today is warmer than I think it was on most days during September. Has our local weather been fouled up or what? As I recall, one of the local weathermen reported a few days ago that only two days in September were categorized as "sunny." That's almost enough to make one leave the area for a break. My wife and I have a short trip to northern California planned for later in the month. I hope it's nice while we are down there. Oh well, the cold and wet weather has given me more time to work on some computer projects that I wanted to get done instead of working in the yard. I am definitely a fair-weather gardener and the garden shows it.

I really enjoyed the presentation on Office 2010 that Carl gave us at the General Meeting last month. Microsoft added some handy new tools and made all of the applications within the Office suite consistent in that they all use the ribbon bar now. I'm still trying to get used to that. Anyway, I really appreciate Carl giving us some of his precious time. He's a very busy guy and we are all grateful when he can get away from his teaching schedule to join us at a General Meeting. Thanks again, Carl. We learned a lot from your presentation.

The October presentation will be from Steve Fondren. As many of you know, Steve has been trying to get through a list of some of his favorite applications and tools that he uses to troubleshoot and repair computers. Due to many questions and sometimes getting off track during his SIG that precedes the General Meeting, Steve has not gotten very far into his list. Therefore, Steve has graciously agreed to be the main presentation speaker at the General Meeting to ensure that he has time to get all the way through his topic. I'm looking forward to his presentation as I know he has developed the collection of tools based on working as effectively and efficiently on problems that he encounters during customers' service calls. This information should be very helpful to most of us. I hope to see each of you there.

As I announced at last month's General Meeting, the Board is proposing that we buy vests as the next KEGS club garment rather than shirts. Most of the members who were at the General Meeting were receptive to the idea so we are now pursuing that initiative. As I told you before, we need twenty-four orders for the purchase to be economically reasonable. To date, about sixteen folks have signed up on the order lists. I hope that we can get twenty four soon so that we can submit the order. I'll keep you informed as we get more

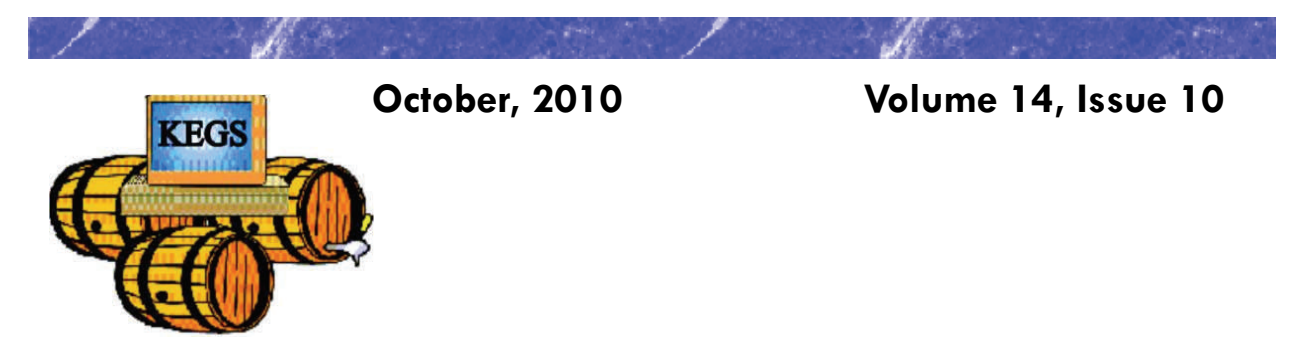

### Prez Says: continued

participation.

This month there are two new tips from Sharon Parq Associates added to our monthly newsletter. There is one for using Word and the other for Excel, each designed to expand our knowledge of these applications. If you want access to additional tips from this company, you can go to their websites at word.tips.net or excel.tips.net. I think you'll find the information interesting and useful.

Starting this month, members can renew their KEGS memberships for 2011 and earn the designation of Early Bird Members. As I think you know, by being an Early Bird Member you will receive an extra drawing ticket when you check in at the General Meetings. Renewal forms are available from John Tate, our Treasurer, or you can fill out the form on the KEGS web site, print it out and send it along with your check to the address shown on the form. An even easier way would be to bring your completed form and your check to the next General Meeting and give it to John there.

Also starting in October, we will be looking for members who would like to serve on the KEGS Board of Directors. I encourage each of you to consider volunteering some of your time to help run the user group. The Board only meets once a month for less than two hours so most jobs on the Board don't take too much of a member's time. If you feel that the organization needs some new ideas and fresh faces on the Board, please volunteer to serve for a year. Just tell any member of the Board that you are interested and he/she will give your name to the Nominating Committee. The Nominating Committee this year consists of Sally Ann Mowrey, Jerry Olson and me. Thanks for giving it some thought.

That's it for now. I hope to see each of you at the General Meeting or at your favorite SIG. I wish you happy and safe computing!

*Ron Cowger President*

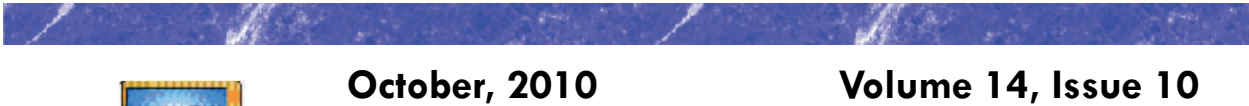

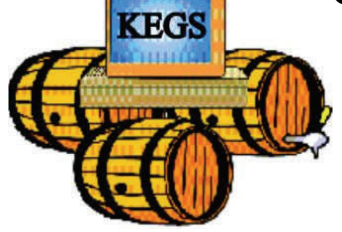

# **Word Tip of the Month**

#### *Searching for Paragraph Formatting*

Word has a very powerful search capability that allows you to find not just text but the formatting of text as well. To search for paragraph formatting, follow these steps:

- 1. Press **CTRL+F** to display the Find tab of the Find and Replace dialog box.
- 2. Make sure the Find What box is empty.
- 3. Click on the More button if it is available.

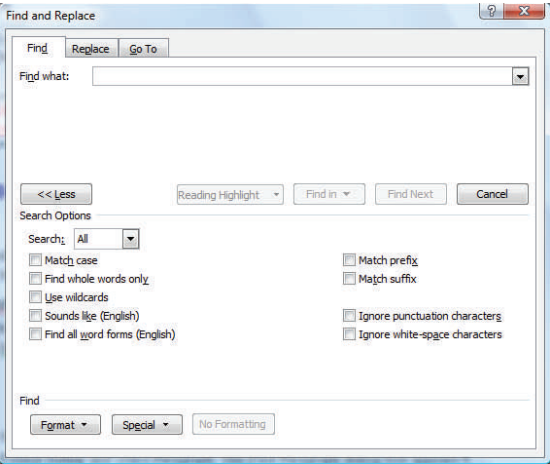

*The expanded Find tab of the Find and Replace dialog box.* 

- 4. Click on the No Formatting button, if it is enabled.
- 5. Click on the Format button and select Paragraph. The Find Paragraph dialog box appears.
- 6. Select the paragraph attributes for which you want to search. When selecting attributes that use check boxes, a check in a check box means the matching paragraph must have the attribute. If the check box is empty, then the paragraph won't have that attribute. A shaded box means the attribute doesn't matter.
- 7. Click on OK.

.

8. Click on Find Next.

Copyright © 2010 by Sharon Parq Associates, Inc. Reprinted by permission. Thousands of free Microsoft Word tips can be found online at http://word.tips.net.

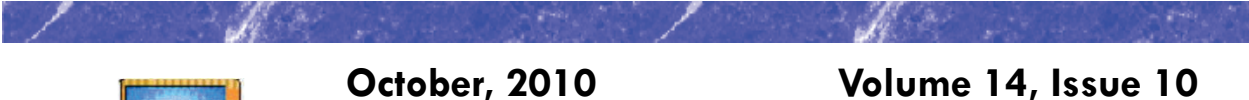

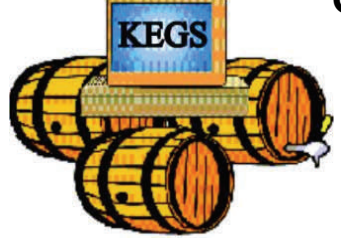

## **Excel Tip of the Month**

#### *Controlling the Display of Page Breaks*

When you are formatting a worksheet, you may want to see where Excel will insert page breaks in your printout. This is easily done by using the Print Preview option, or by using the Page Break Preview feature. You may also want to see the page breaks when you are again editing the worksheet.

Excel can display page breaks as dashed lines between rows or columns on your worksheet. To enable this display, simply follow these steps:

- 1. Choose Options from the Tools menu. Excel displays the Options dialog box.
- 2. Make sure the View tab is selected.

| <b>Options</b>            |                   |                  |                        |              |                            |  |
|---------------------------|-------------------|------------------|------------------------|--------------|----------------------------|--|
| Color                     | International     | Save             | Error Checking         |              | Security                   |  |
| View                      | Calculation.      | Edit<br>General  | Transition             | Custom Lists | Chart                      |  |
| Show<br><b>Comments</b>   | Startup Task Pane | Formula bar<br>м | Status bar<br>M        | v            | Windows in Taskbar         |  |
| None                      |                   | 6                | Comment indicator only |              | Comment & indicator        |  |
| Objects                   |                   |                  |                        |              |                            |  |
| Show all                  |                   |                  | Show placeholders      |              | Hide all                   |  |
| Window options            |                   |                  |                        |              |                            |  |
| Page breaks               |                   |                  | Row & column headers   |              | Horizontal scroll bar<br>M |  |
| Formulas                  |                   |                  | ✔ Outline symbols      |              | V Vertical scroll bar      |  |
| $\triangledown$ Gridlines |                   |                  | ✔ Zero values          |              | ↓ Sheet tabs               |  |
| Gridlines color:          | Automatic         | v                |                        |              |                            |  |
|                           |                   |                  |                        | OK           | Cancel                     |  |

*The View tab of the Options dialog box.* 

- 3. Make sure the Page Breaks check box is selected.
- 4. Click on OK.

If you are using Excel 2007 or Excel 2010 then the steps to follow are a bit different:

- 1. Display the Excel Options dialog box. (In Excel 2007 click the Office button and then click Excel Options. In Excel 2010 display the File tab of the ribbon and click Options.)
- 2. At the left side of the dialog box, click Advanced.
- 3. Scroll through the list of options until you see the Display Options for This Worksheet section.

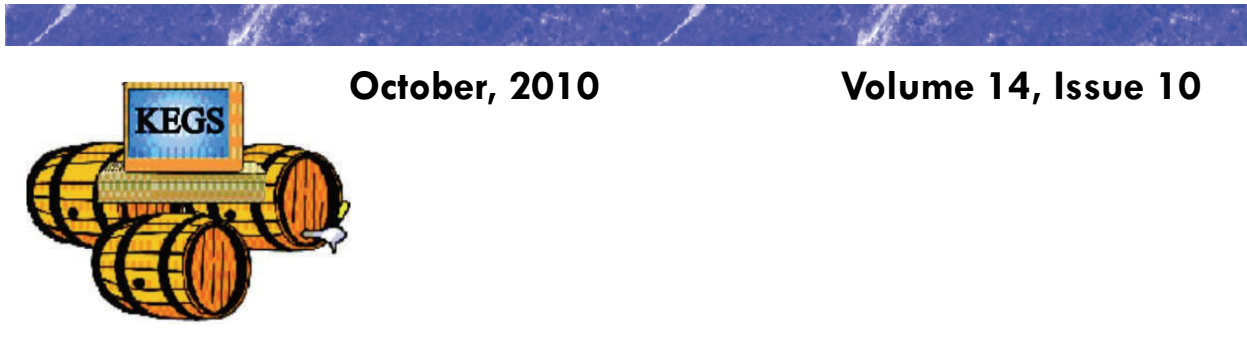

### **Excel Tip of the Month—Continued**

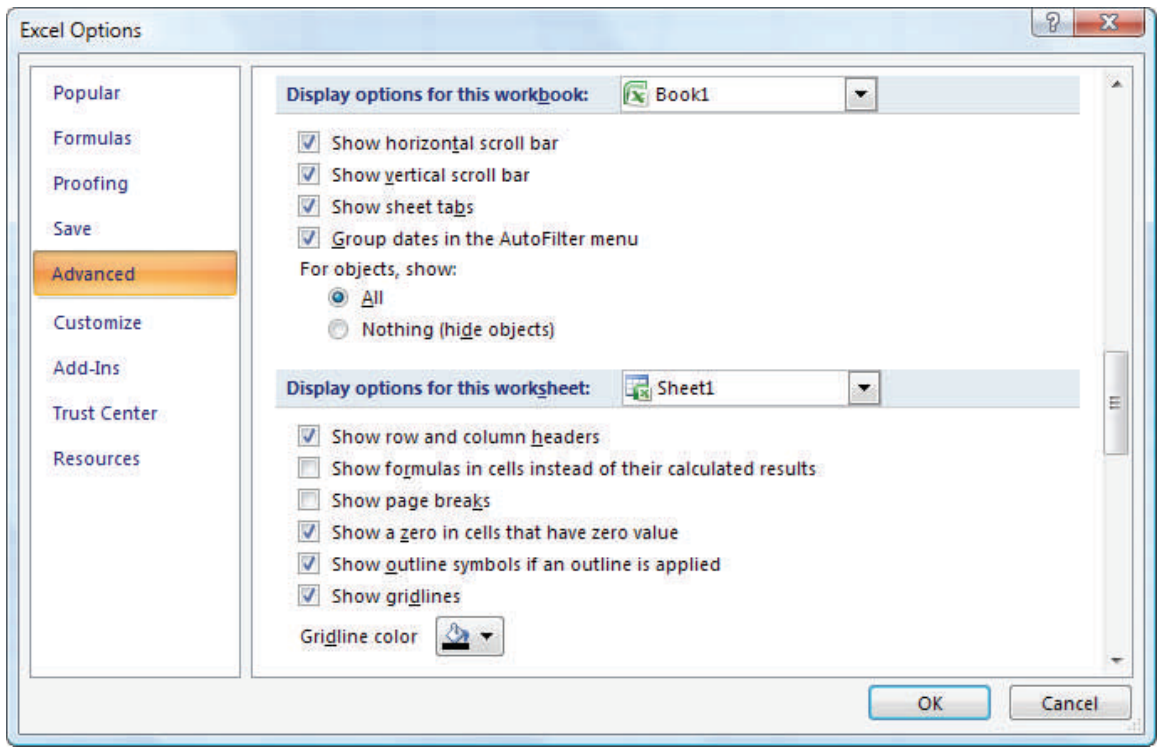

*The Excel Options dialog box.* 

- 4. Make sure the Show Page Breaks check box is selected.
- 5. Click on OK.

Copyright © 2010 by Sharon Parq Associates, Inc. Reprinted by permission. Thousands of free Microsoft Excel tips can be found online at http://excel.tips.net.

# **KEGS General Meeting And Associated SIGs**

**KEGS T-shirts** 

**Remember, you score extra KEGABUCK\$ when you wear your KEGS shirts to SIGS and the General Meetings! (NOTE: This extra credit is not honored at the PIG SIG.)** 

**We still have a few left of various sizes. Then we will order more. So why wait? Pick yours up at the next general meeting.** 

General Meetings at the Kirkland Teen Union Building - 348 Kirkland Ave., Kirkland, WA 98033

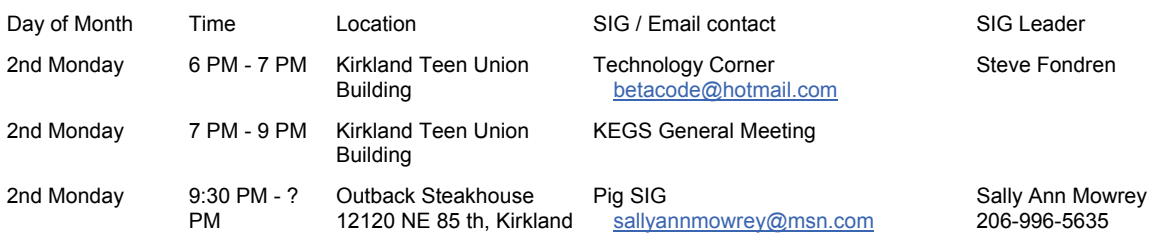

**DRIVING INSTRUCTIONS:** From I-405, take the N.E. 85th ST. exit (exit number 18) toward KIRK-LAND (headed West). Immediately move to the center lane and take a left at the first light onto Kirkland Way (If you went right you would be on 114th Ave NE). Just stay on Kirkland Way and it will turn into Kirkland Ave.

The Kirkland Teen Union Building is part of a string of connected buildings. Right at the street is Kirkland's Performing Arts Center, then comes the Kirkland Senior Center and farthest from the street is The Kirkland Teen Union Building.

There is a parking area to the West of this building but you can also park in the Kirkland Library's covered parking area just a little farther to the West ( 1/4 block past the Performing Arts Center).

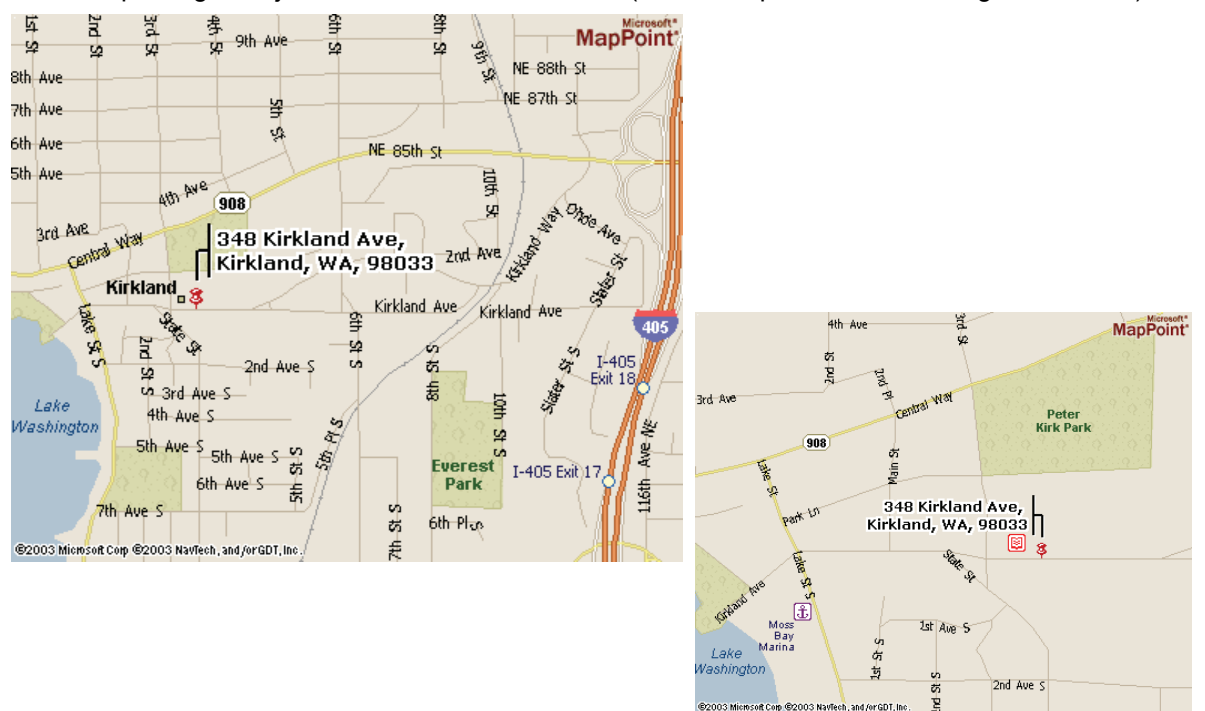

# **KEGS SIG Meetings:**

#### **NEW SIG CHART**

**Notice that this SIG chart no longer lists actual dates. Please check our KEGS calendar (at <http://www.kegs.org/Calendar.html>) for actual dates AND POSSIBLE CANCELLATIONS of the upcoming meeting that you want to attend.** 

**Contact the SIG leaders to find out what presentations that they have planned for their upcoming meetings.** 

**KEGS T-shirts** 

**Remember, you score extra KEGABUCK\$ when you wear your KEGS shirts to SIGS and the General Meetings! We still have a few left of various sizes. Then we will order more. So why wait? Pick yours up at the next meeting.** 

Meetings at the North Bellevue Community / Senior Center - 4063 148th Ave NE, Bellevue, WA

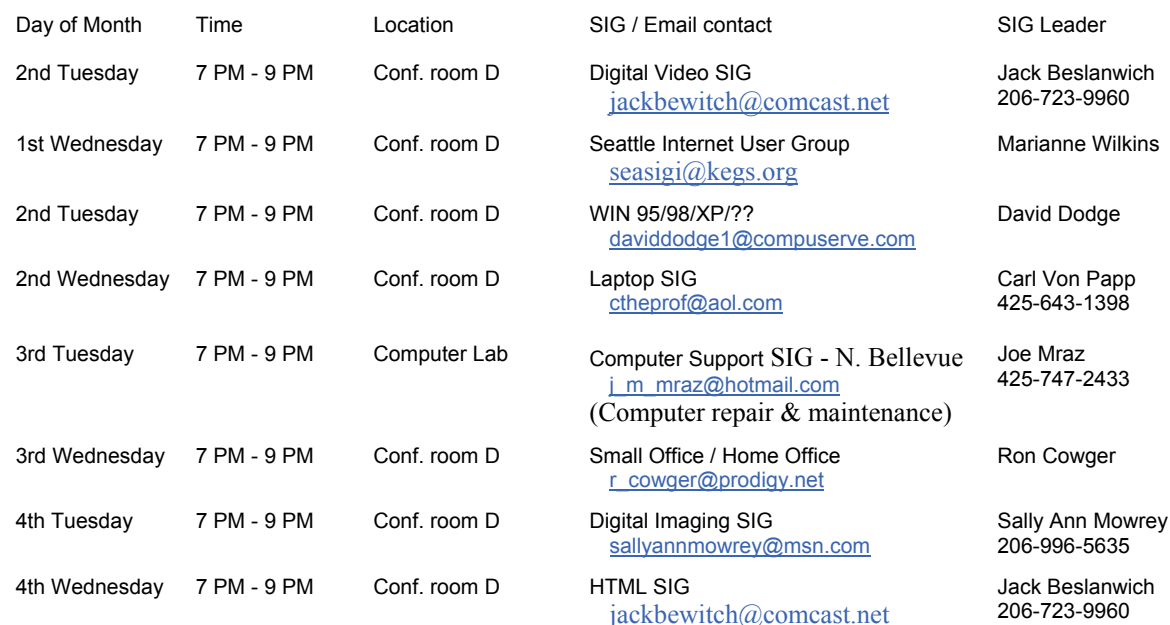

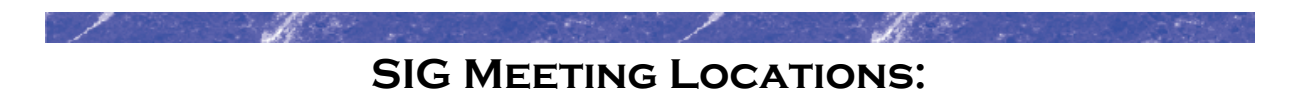

Please note that the KEGS Board meetings are not held at our General Meeting or SIG meeting locations

• KEGS Board Meetings are currently held at Executive Real Estate's Bellevue office at 20 Lake Bellevue, Bellevue, WA. (Board meetings are public and open to anyone who wants to attend.)

#### **Finding our primary SIG meeting location**

**DRIVING INSTRUCTIONS:** Thanks to the improvements to SR 520, you may now use the new NE 40th St exit. If you are driving towards Redmond, exit and turn left to go over the overpass. If you are coming from Redmond, exit and turn right. Go to 148th Ave NE, and turn right. In very short order, you will see the North Bellevue Community / Senior Center sign on the left side of the roadway.

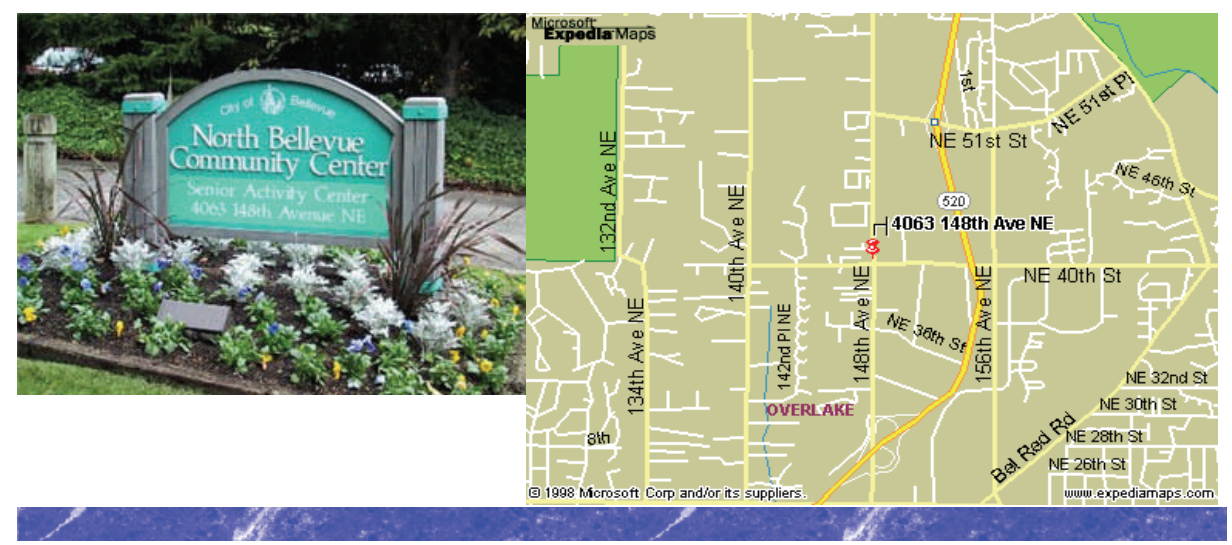

#### **History & Contact info:**

KEGS was formed in late 1996 to meet the needs of personal computer users in the Greater Seattle Area. KEGS is a nonprofit organization that holds its general meetings on the second Monday of each month.

In addition, KEGS sponsors a number of special interest groups (SIGs) that meet regularly to share common interests, learn new techniques, and resolve questions about the use of personal computer hardware, accessories, or software.

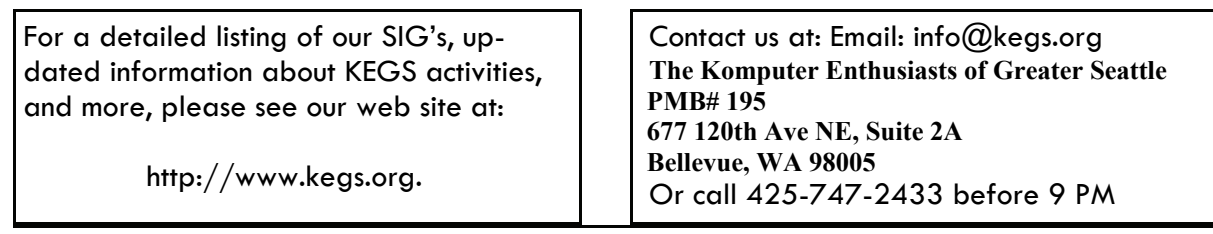

To submit articles or software reviews for incorporation into this Newsletter, please send them to: newsletter@kegs.org